## SHORT GUIDE FOR COTech FINAL PAPER SUBMISSION

1. Log in to<https://indico.uis.no/login/> using your username and password

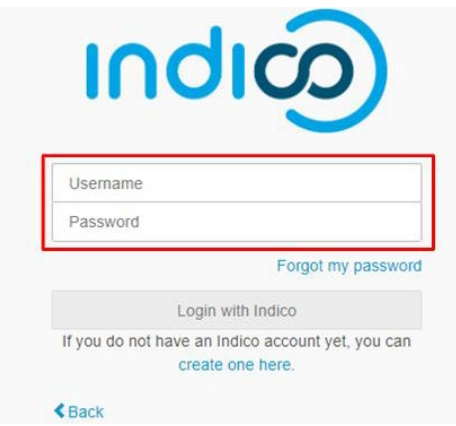

2. After Log in, under My conference, click My contributions (RED), then click on your accepted abstract title

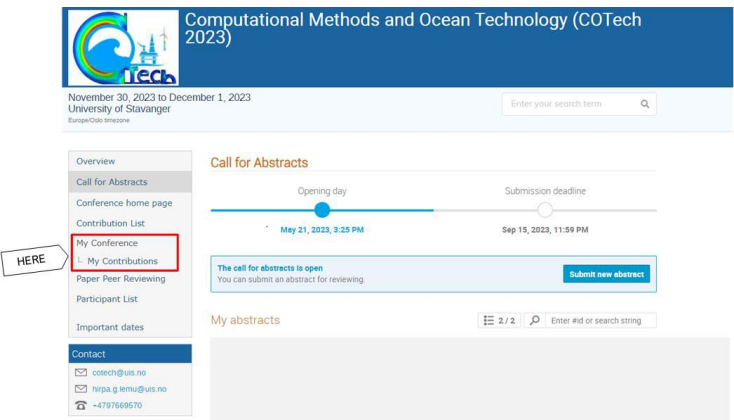

3. At the bottom of the page Peer reviewing (red rectangle, below), click on Submit paper

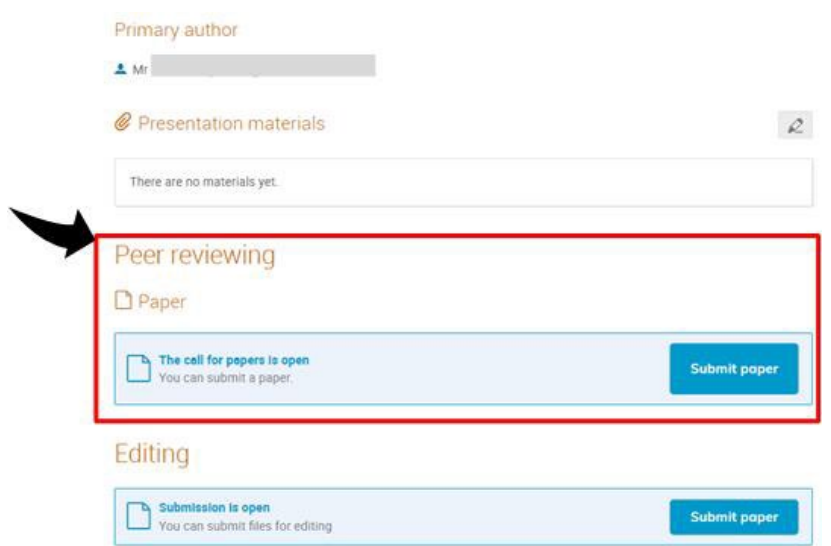

4. Upload your file using the new window

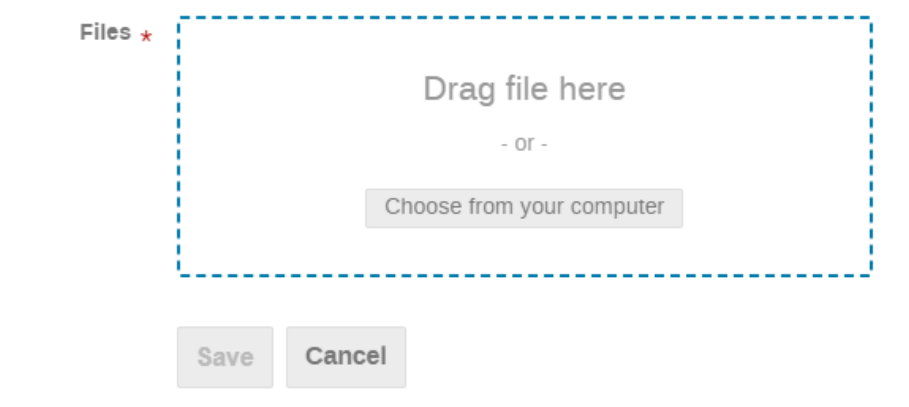

## **An ALTERNATIVE way – to upload other materials**

5. At the bottom of your accepted abstract page, under Presentation materials (red rectangle) click the EDIT icon on the right top corner (shown in green)

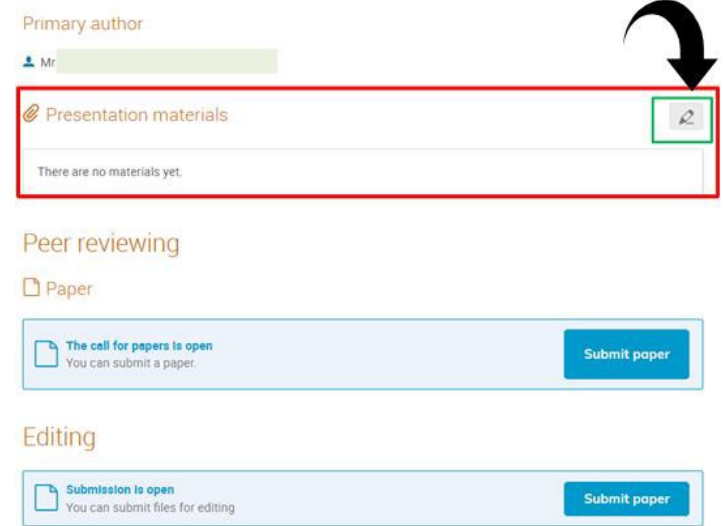

6. After clicking the EDIT icon, new window (Manage Material) will pop up. Then click New folder, create a new folder with the name and content of the material. E.g "COTech2023" or "PPT"

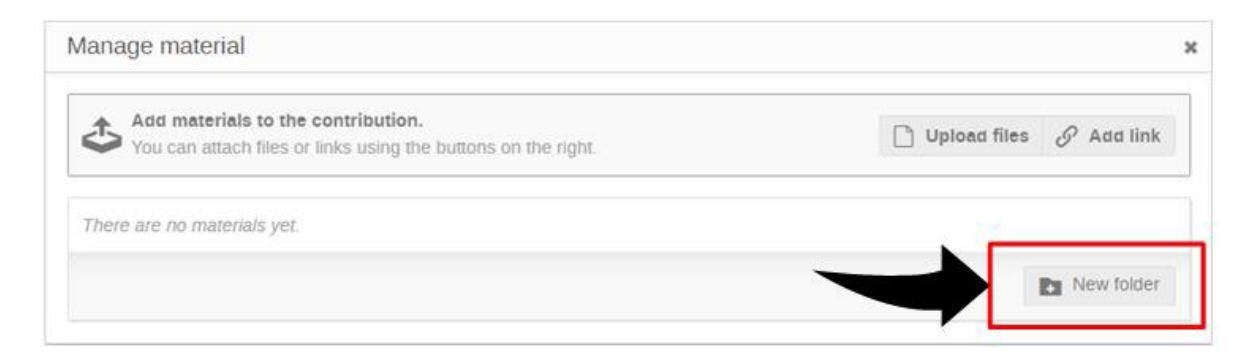

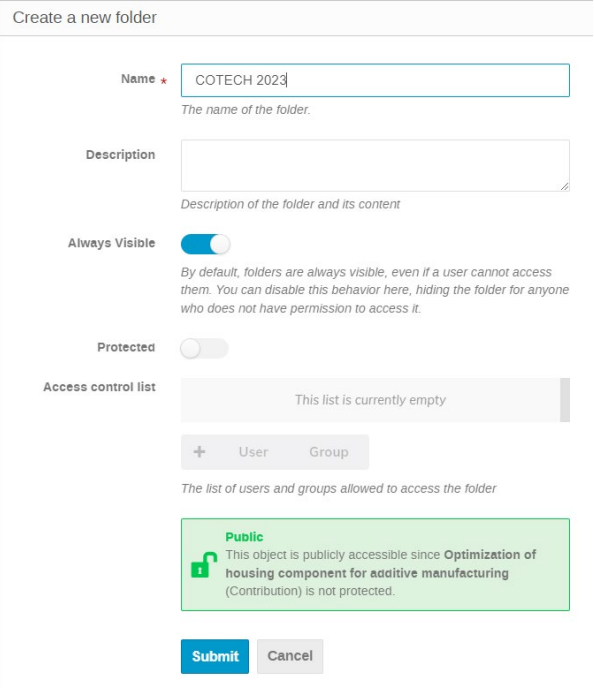

7. After folder created, back to the Manage material window, and click on Upload files, then you can choose the folder you created.

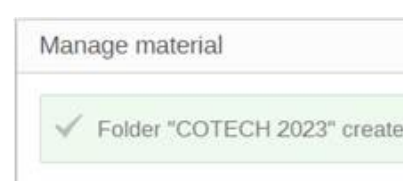

8.

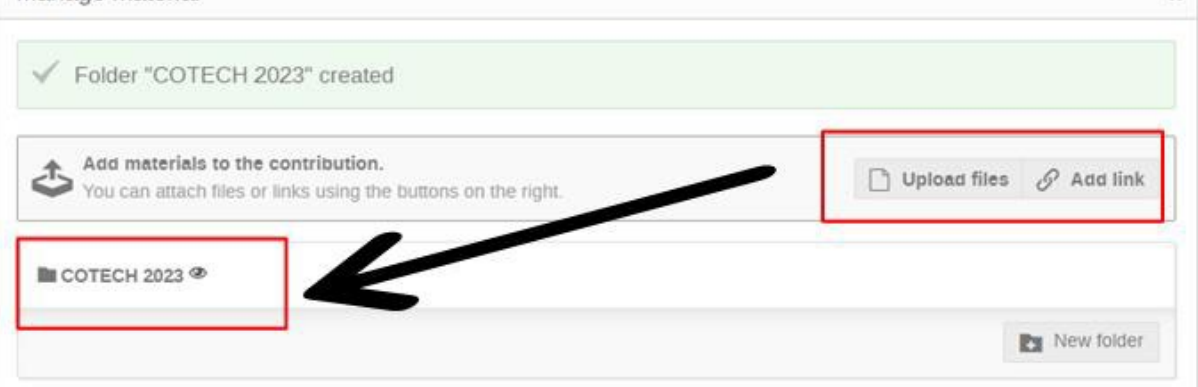

 $\overline{\mathbf{x}}$